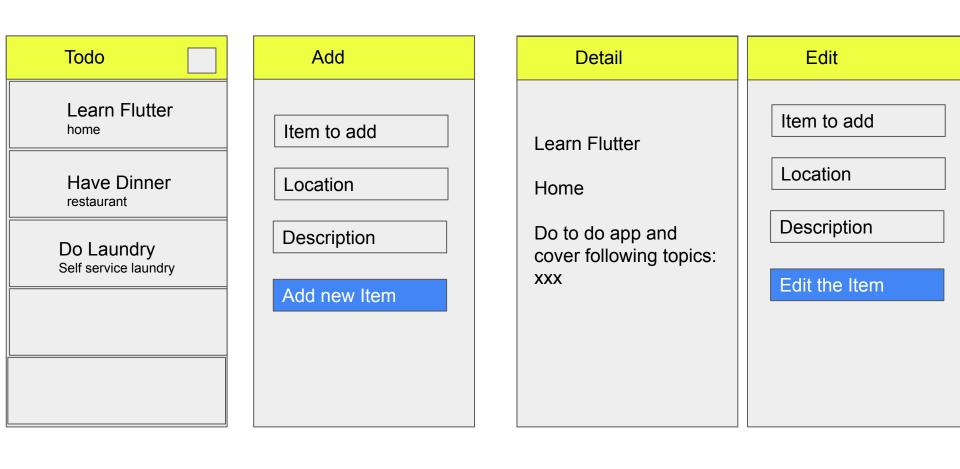

## Topic for today

- Multiple page/ view
- Navigation how to go from one page to another page
- ListView / known as FlatList in React Native
- List Tile
- Passing data to second page
- Passing data from the second page
- Local Storage / shared preference

\_

## Adding Multiple page

- Create a new directory/package inside lib called it widgets
- Add files of all the pages that we want, add.dart, edit.dart, detail.dart, home.dart
- For each of the page do *stless+tab* or *stful + tab* 
  - Add.dart stful + tab it has a form
  - Edit.dart stful + tab ir has a form
  - Home.dart stful + tab when the page is loaded, we will get data from *localstorage*
  - Detail.dart stless + tab we only show data passed from the previous page
- Get rid of the error by adding import material on top of each files (get from main.dart)
- For each of the page, do a scaffold
- In main.dart you will remove the normal code (boilerplate) but this time around you will import home.dart and call it from "home"

### Stateless vs Stateful

| Stateless                                                                                        | Stateful                                                                           |
|--------------------------------------------------------------------------------------------------|------------------------------------------------------------------------------------|
| It's the page that is only used to show information without having and changing a state/variable | Page that will show and manipulate information, need to have <i>state/variable</i> |
| Page show information                                                                            | API Call                                                                           |
|                                                                                                  | Form and you manipulate the data                                                   |
|                                                                                                  | Getting data from local storage                                                    |
| stless + tab                                                                                     | stful + tab                                                                        |

### Main.dart should be as follows

```
import 'package:flutter/material.dart';
import './widgets/home.dart';
void main() {
  runApp(MyApp());
1}
class MyApp extends StatelessWidget {
  // This widget is the root of your application.
  @override
  Widget build(BuildContext context) {
    return MaterialApp(
      title: 'Flutter Demo',
      theme: ThemeData(
        primarySwatch: Colors.blue,
      ). // ThemeData
      home: HomePage()
    ); // MaterialApp
```

## Navigation to a new page

You need to import add on top of the file

- 1) Create a button on the AppBar, this button will have an icon "+" on the right (actions), when the button is pressed it will go to Add Page
- 2) The code to open new page is:

3)

```
Navigator.push(
  context,
  MaterialPageRoute(builder: (context) =>AddPage())
);
```

Reference:https://docs.flutter.dev/cookbook/navigation/passing-data

# Anatomy of an app bar

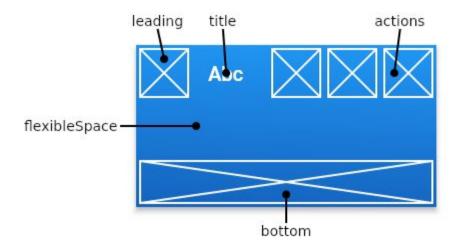

#### Add

Item to add

Location

Description

Add new Item

### **Padding**

- Column
  - TextField
  - SizedBox
  - TextField
  - SizedBox
  - TextField
  - SizedBox
  - Button

## Revision: Working with TextField

- 1) Create the TextField widget
- 2) Create the controller for each of the Textfields
- 3) Link the Textfield to the controller

### ListView

| Todo                               |
|------------------------------------|
| Learn Flutter                      |
| Have Dinner restaurant             |
| Do Laundry<br>Self service laundry |
|                                    |
|                                    |

- 1) We create mock data = List of object
- 2) Show the data in ListView
- 3) Use ListTile to make the list nicer ...

### ListView

```
ListView.builder(
   itemCount: todos.length,
   itemBuilder: (context, position) {
      return Text(todos[position]["name"]!);
   })
itemCount - > How many rows are there?
itemBuilder: What to show for each row in the ListView?
https://api.flutter.dev/flutter/widgets/ListView-class.html
```

### ListTile

ListTile is a widget that helps you to create a row in a ListView nicely

- Title -> title in the ListTile
- subtitle -> Subtitle in the listTile
- leading -> What to show on the right side
- trailing -> What to show on the left side
- on Tap -> When the row is pressed what will happens...

https://api.flutter.dev/flutter/material/ListTile-class.html

### Detail.dart

#### Detail

Learn Flutter

Home

Do to do app and cover following topics: xxx

- 1) Get the data from the home.dart
- 2) SHow the data on the UI

### Column

Text

- Text
- Text

# Passing Data to new screen (front to back)

Sender - home.dart

Receiver - detail.dart

- In receiver, you will create a variable where you are going to store the data and the constructor of the page
- 2) In sender, you will pass the data as parameter in Navigator.push part...
- 3) In receiver, create the UI to show the value

## Passing data to new screen, back to front

Sender - add.dart Receiver - home.dart 1) In sender, do Navigator.pop(context, *data*) 2) In receiver, you will retrieve the data (add async await) IconButton(onPressed: () async { final data = await Navigator.push( context, MaterialPageRoute(builder: (context) =>AddPage()) );

Persistence in programming means the data should always be available upon

restart of the application.

### **Shared Preference**

### Retrieving the value

```
SharedPreferences prefs = await SharedPreferences.getInstance();
int counter = (prefs.getInt('counter') ?? 0) + 1;
```

### Saving the value

```
await prefs.setInt('counter', counter);
```

https://pub.dev/packages/shared\_preferences

We will load the data in initState, which means after the page is loaded (Home Page)...

```
@override
void initState() {
   // TODO: implement initState
   super.initState();
}
```

| We will resave our todos everytome there is a change in the value |  |
|-------------------------------------------------------------------|--|
| After we push it                                                  |  |
|                                                                   |  |
|                                                                   |  |

## Small revision on package

We can add google\_fonts inside our project from pub.dev

https://pub.dev/packages/google\_fonts

# Force unwrap for optional

```
-- remind me to answer this next week
Object / Map
var user = {
"name":"Muzaffar",
"Age":30,
"location": "bangi"
print(user["name"]!)
```

## https://github.com/wanmuz86/flutter-todo-jan

#### **Emergency contact**

#### Name

**Phone Number** 

Email

Save

Remove

## Emergency contact app

During the first load, there is no emergency contact the app will show form as shown

- -User can enter the emergency contact and press Save. Once pressed show a toast "Info successfully saved"
- Once save the next time app is opened, saved information will be shown
- User can remove the emergency contact by pressing remove. Once pressed show a toast "Info successfully removed"
- Once data is removed the next time app is opened, no information will be shown